# **What Do You Mean It Doesn't Balance?**

#### **Debits still must equal Credits!**

#### **GENERAL LEDGER:**

Run the General Ledger Trial Balance Report. Check the Report Total, the total Debits and Credits should be the same.

#### **Note: The report will display a warning message if it is out of balance.**

General Ledger Trial Balance for Period Ending 5/31/2010

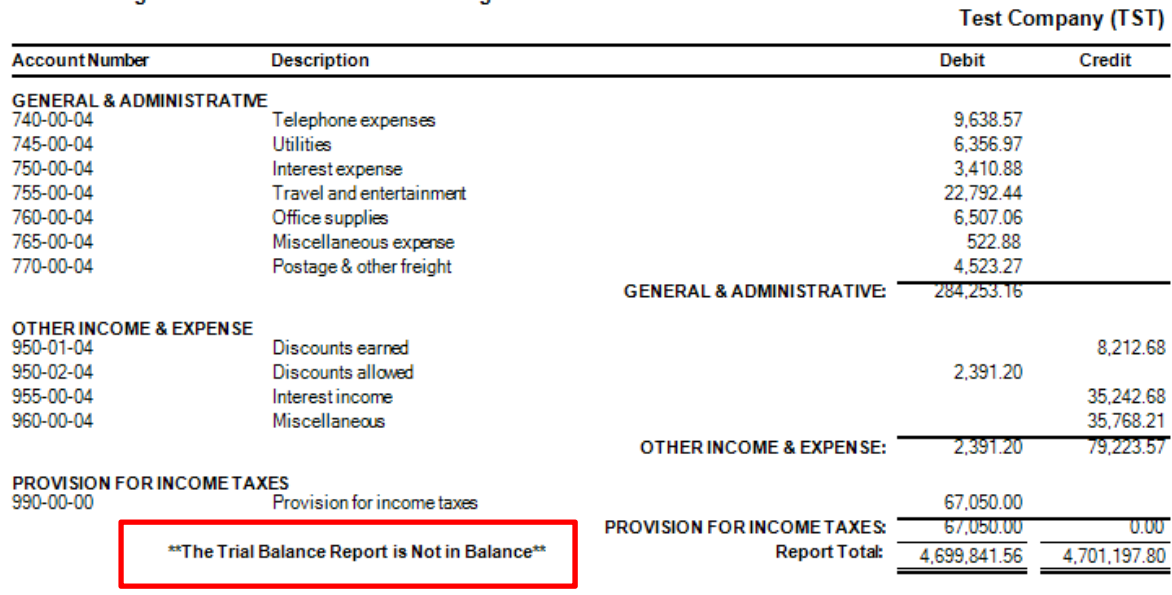

**Step 1** – Determine which month the ledger went out of balance. Print the Trial Balance report for the previous month to be sure that the out of balance condition is isolated to the current month. If the previous month is out of balance, print the Trial Balance for each month until you determine when the out of balance condition occurred.

**Step 2** – Print the General Ledger Detail by Source Report for the month that went out of balance.

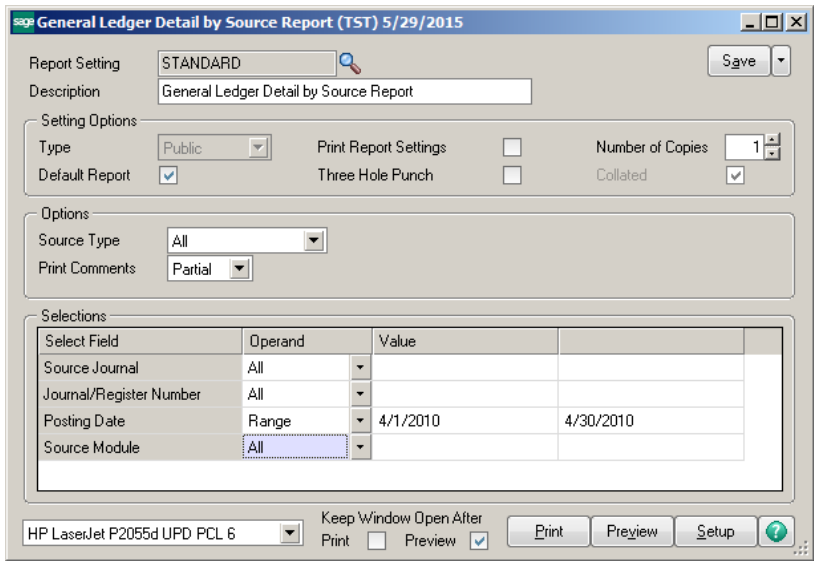

**Step 3** – Review each Source Journal Total until you find the Source Journal Code section that has gone out of balance.

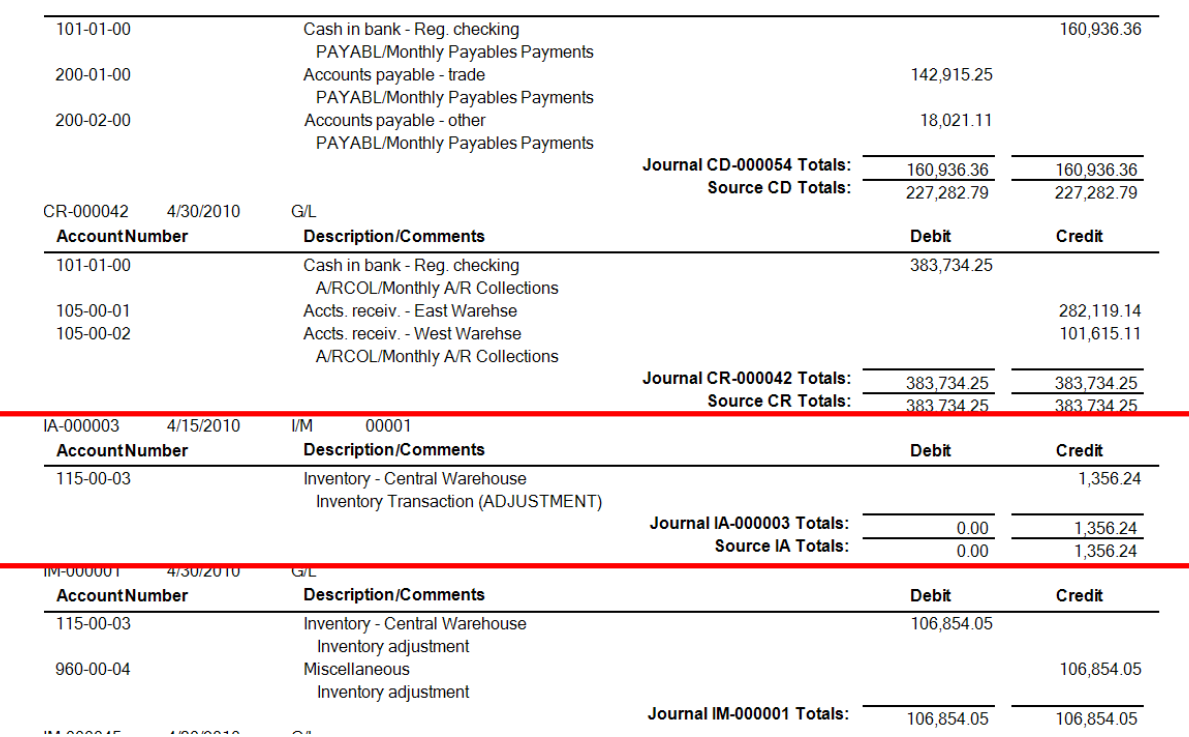

**Step 4** – Locate the original Daily Transaction Register. Use this report to determine what is missing. **Note: The report will indicate that is was out of balance at time of posting.** Often, the user will receive a pop‐up at time of posting that there is an out of balance condition.

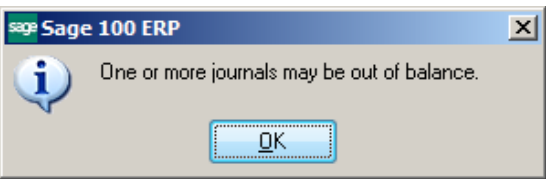

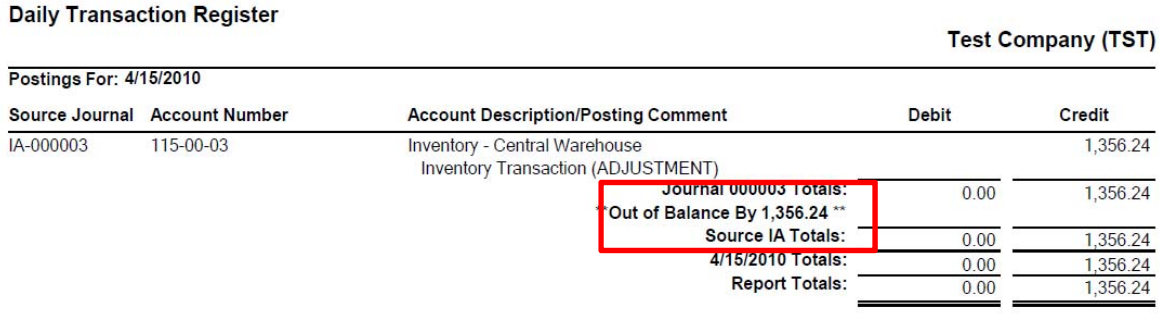

**Step 5** – Enter a General Journal Entry to correct the out of balance condition. **Note: Security rights MUST be in place for the user in order to post this entry.**

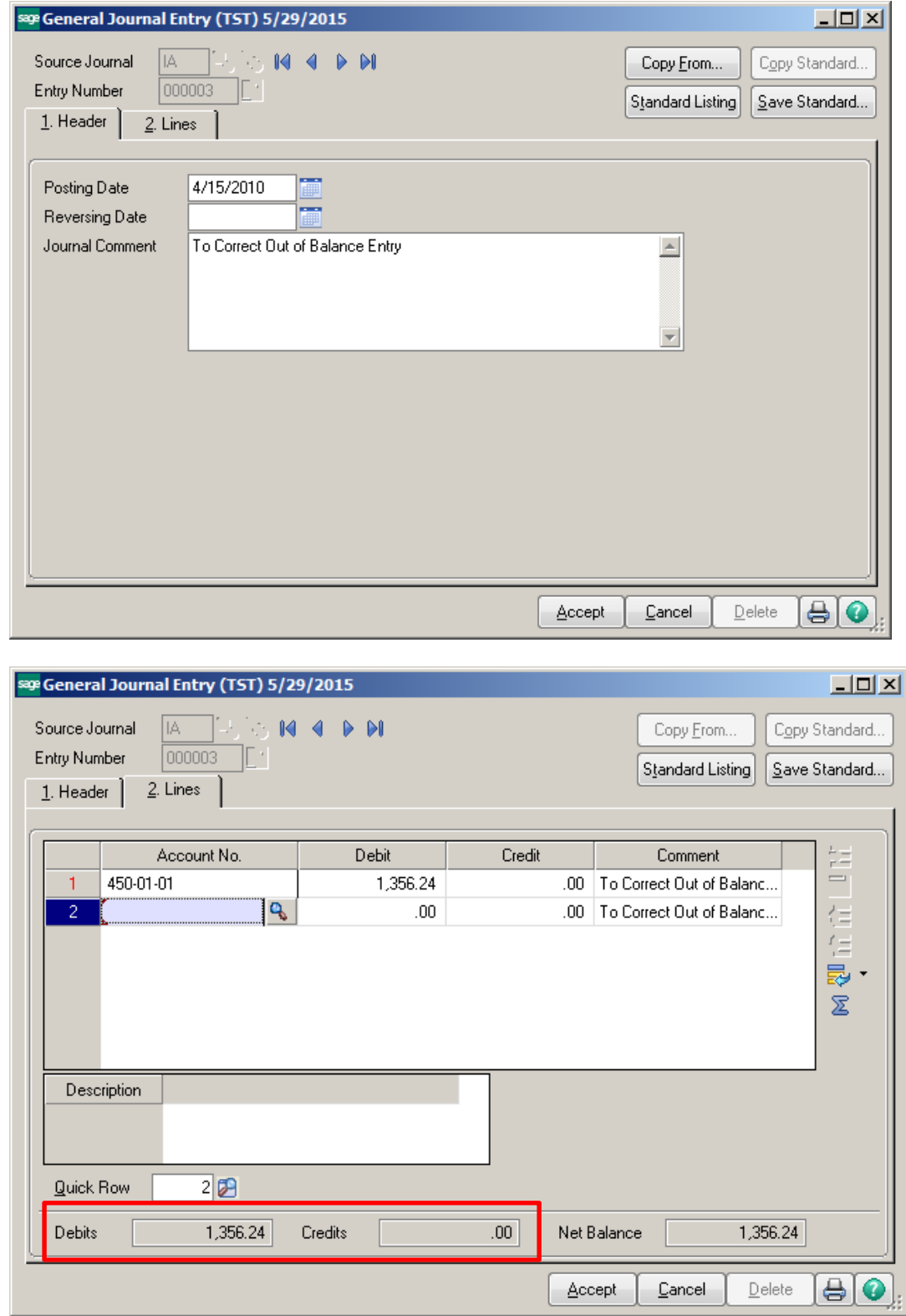

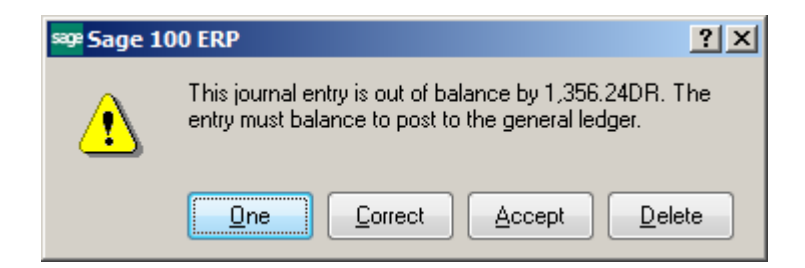

**Step 7** – Click the Printer Icon or exit this screen and select the General Journal menu item.

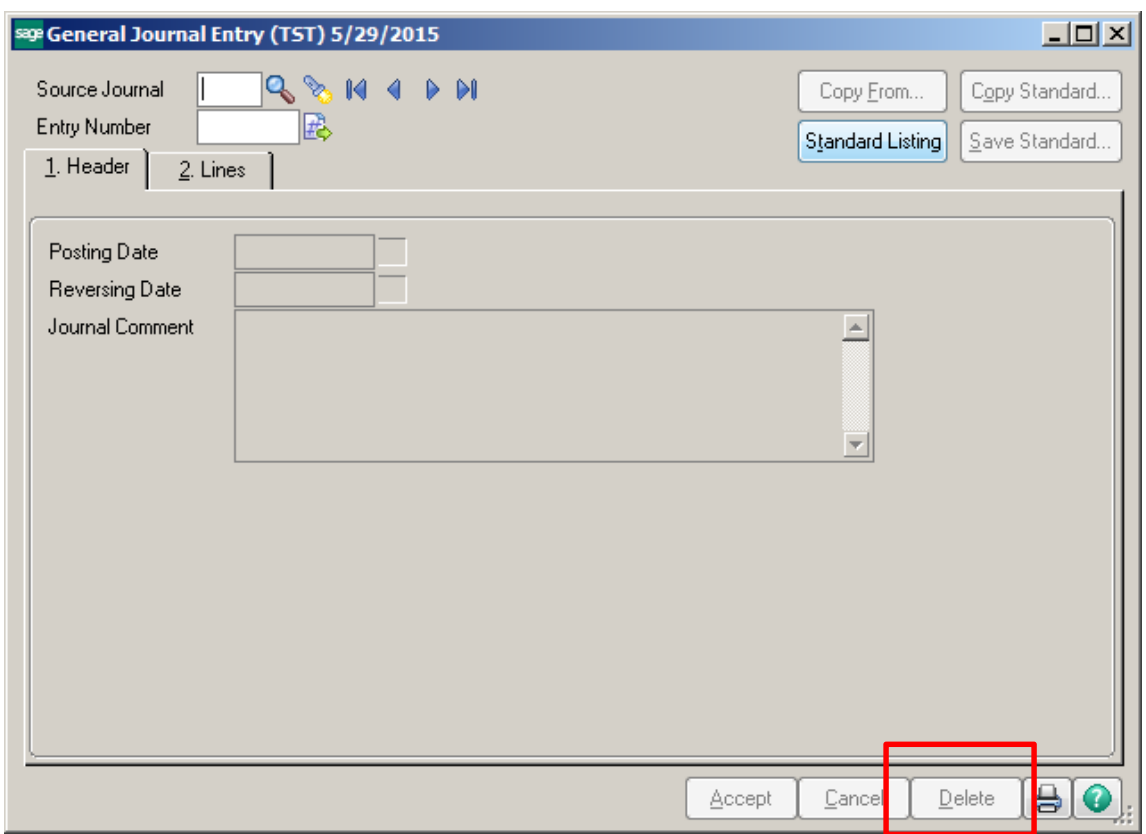

**Step 8** – Click the **Print button on the General Journal screen.** 

![](_page_3_Picture_116.jpeg)

#### **General Journal**

**Test Company (TST)** 

![](_page_4_Picture_101.jpeg)

**Step 9** – Click the Yes button to Update.

![](_page_4_Picture_4.jpeg)

**Step 10** – Print the General Ledger Trial Balance Report for the period has been corrected. It should now show in balance.

![](_page_4_Picture_102.jpeg)

![](_page_4_Picture_103.jpeg)

## **ACCOUNTS RECEIVABLE:**

Run the Accounts Receivable Trial Balance report. Check the Report Total, the Invoice Balance column total should match the General Ledger balance for the month.

![](_page_5_Picture_152.jpeg)

![](_page_5_Picture_153.jpeg)

#### **General Ledger Detail Report**

#### **Test Company (TST)**

![](_page_5_Picture_154.jpeg)

#### **IF They Don't Balance:**

**Step 1:** Click on the Daily Transaction Register under the Main folder for the module.

![](_page_5_Figure_9.jpeg)

**Step 2 –** Click the Print button to determine if there is a Daily Transaction Register that is not posted.

![](_page_6_Picture_100.jpeg)

#### **Daily Transaction Register**

**Step 3** – Update the register and check your totals again.

![](_page_6_Picture_101.jpeg)

rest Company (151)

![](_page_6_Picture_102.jpeg)

#### **General Ledger Detail Report**

#### Test Company (TST)

![](_page_6_Picture_103.jpeg)

**Step 4 –** Print the Accounts Receivable Aging Report, compare the Report Total to the Accounts Receivable Trial Balance report total.

# **A/R Aging:**

![](_page_7_Picture_81.jpeg)

# **A/R Trial:**

rest Company (151)

![](_page_7_Picture_82.jpeg)

**Step 5 –** If the totals **DON'**T match it's time to **TICK and TIE**! Review the A/R Trial Balance report. Specifically look at the Transaction Date column and compare it to the Invoice Date column.

## Note: You can also compare the balance for each customer on the A/R Aging Report to the balance **for each customer on the A/R Trial Balance report.**

#### **A/R Aging** – Customer 01‐Brown is on this report, but not on the A/R Trial Balance report.

![](_page_8_Picture_206.jpeg)

#### **A/R Trial Balance**

![](_page_8_Picture_207.jpeg)

HILL SR Hillsboro Service Center

**Step 6** – Review the Invoice Transactions in Customer Maintenance or Inquiry to determine why the invoice is not on the Trial Balance report.

![](_page_9_Picture_163.jpeg)

**Note: Invoice date is in one period, Transaction date is in another.**

**IMPORTANT: Correcting this is optional since the A/R Trial Balance report can be used to reconcile the sub‐ledger to the General Ledger. The difference will correct itself in the next month.**

# **Options to Correct:**

1. General Journal Entry - Using the entry that was originally posted into the wrong period, enter a journal entry into the correct period with a reversing date of the future period.

**Note ‐ Keep in mind the AR and AP account are normally protected accounts that we don't advise doing journal entries to.**

![](_page_10_Picture_281.jpeg)

- 2. Reverse the invoice EXACTLY how it was entered, including the incorrect Posting Date. Enter a new invoice using a DIFFERENT invoice number; add a character to the original invoice number. If the invoice has already been paid, we advise you don't do this process.
- 3. Use a PEN to write on the Aging report the correct balance and the reason it is out of balance.

### **ACCOUNTS PAYABLE:**

> Dates make a difference!

#### **Problem**:

**Step 1 –** An invoice has been entered with an Invoice Date in April, but the Posting Date was May.

![](_page_11_Picture_172.jpeg)

**Step 2** - The User tried to correct the problem by doing an invoice adjustment to reverse the invoice to zero.

![](_page_11_Figure_6.jpeg)

**Step 3 –** The User adjusts the invoice again using the correct Posting Date.

![](_page_12_Picture_144.jpeg)

#### Journal Posting Date: 4/26/2010 Register Number:AP-000018 **Test Company (TST)** Division Number: 01 TRADE ACCOUNTS PAYABLE Vendor Number\ Dates **Distribution Invoice Discount Invoice Number**  $\overline{D}$ ue **Invoice Amount Discount Amount ANDERS Box: 1** Anders Auto Repair 1099 Form: M Separate Check: No \*ADJUST\* 5468 4/26/2010 5/26/2010<br>G/L Account: 560-00-03 5/6/2010 100.00  $2.00$ ے۔ی۔<br>Division 01 Total:<br>Division 01 Total: 100.00 100.00  $2.00$ 100.00  $0.00$ **Prepaid Amount: Report Total:**  $100.00$  $2.00$  $100.00$ **Prepaid Amount:**  $0.00$

Vendor balance appears to be correct.

Accounts Payable Invoice Register

![](_page_12_Picture_145.jpeg)

#### **Accounts Payable Aged Invoice Report** Sorted by Vendor Number Open Invoices - Aged by Invoice Date - As of 4/26/2010

![](_page_13_Picture_120.jpeg)

# **How it SHOULD have been Fixed:**

Adjust the Invoice Date to match the original posting date and re-enter the invoice using a **DIFFERENT** invoice number.

![](_page_13_Picture_121.jpeg)

![](_page_14_Picture_0.jpeg)

#### **Test Company (TST)**

![](_page_14_Picture_29.jpeg)

# Accounts Payable Aged Invoice Report<br>Sorted by Vendor Number<br>Open Invoices - Aged by Invoice Date - As of 4/30/2010

![](_page_14_Picture_30.jpeg)